## **Pre Joomla Applications installation**

- 1. In order to run Joomla on your computer you must have the next three applications:
	- a. Server
	- b. PHP
	- c. DB (preferred MySQL)
- 2. To have all these three applications you can just download them in one package from the web:

a. Look for Wampserver and download it.

- 3. Install the Wampserver. Pay attention to locate the wamp directory under c:  $(c:\wedge w$
- 4. Make sure the wamp server is working without any problem.
- 5. To test it just run it (you can find the wamp in the programs) and verify the server is online (the half circle icon is white  $\bigcirc$ . If it is red or yellow probably it is still offline or online but will not work  $\spadesuit$ ).
- 6. If you can't switch the wamp to online or it report that the wamp server is online but it is not working (the browser will inform "the web page can not be found"), make sure the port (80) is not busy:
	- a. Mouse left click on the icon tray and click on: Apache -> Service -> test port 80

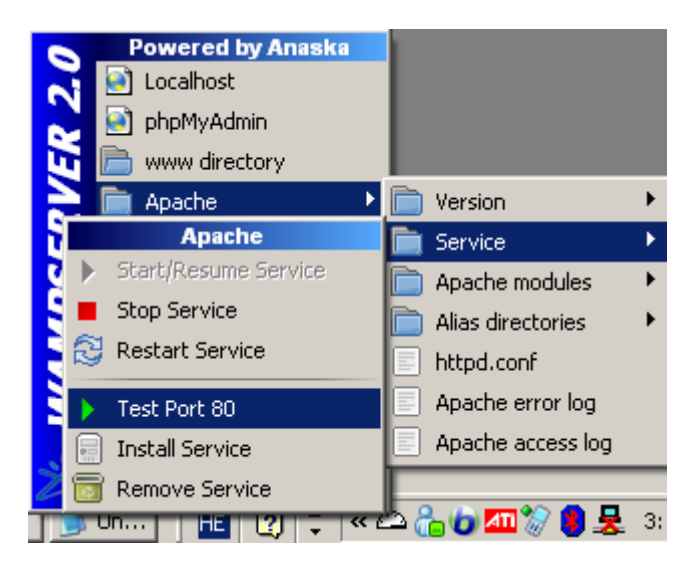

- b. Verify in the popup window the port is not busy by other program.
- c. Usually it is occupied by Skype application (just closes the Skype and run the wamp again (or just clicks on "Restart All Services"). Once the Wamp is online you can run the Skype again).

## **Create New Data Base (DB)**

The Joomla application is based on DB.

In order to control few Joomla web sites it is recommended to create new DB for each web site (otherwise all web sites will be used the same DB)

- 1. Mouse left click on the wampserver icon and choose the "phpMyAdmin" option
- 2. Please note in Microsoft Explorer 8 you probably will not see any information on the web page. Click on the "Compatibility View" next to the URL address to view the page content.
- 3. Under "MySQL localhost" section create new DB name. Make sure to choose the Collation "utf8\_bin" (to support other languages then English – Like Hebrew) and click on the "Create" button.
- 4. Please note the application will inform you the DB has been created (in green frame)
- 5. In the Example below I choose the DB name to be "Joomla"

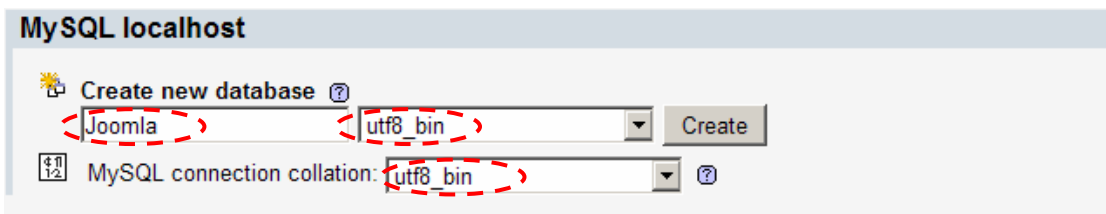

6. The new DB has been created. Please close this window before continue to the Joomla installation.